# **Step by Step – K‐12 Supplemental Application Form \*Dynamic Form (Student)**

As a Middle or High School Student, you must complete a **new** Dynamic Form each semester/term listing all the courses that you are planning to take.

- Search Q For Students For Faculty & Staff For Community & Business **Support LACC Maps** Calendar **Directories** LOS ANGELES CITY COLLEGE ABOUT LACC ADMISSIONS & AID ACADEMICS CAMPUS LIFE RESOURCES & SERVICES **Apply to LACC** The City's College. **QUICK LINKS** Student Email (SIS) ® ademic Counseling Open Classes for Fall LAC Fall Semester Info
- 1. Visit www.lacitycollege.edu and click on "For Students". Under "Quick Links" click on **Student email (SIS)**

2. A new tab/window will open. Enter your **LACC Student ID # and password**. If you have never logged in before, your default password is:

88@ + the first character of your last name (capitalized) + the month and day of your birthdate (MMDD) For Example, Jane Doe, who was born on July the 4th, will have the default password: **88@D0704**

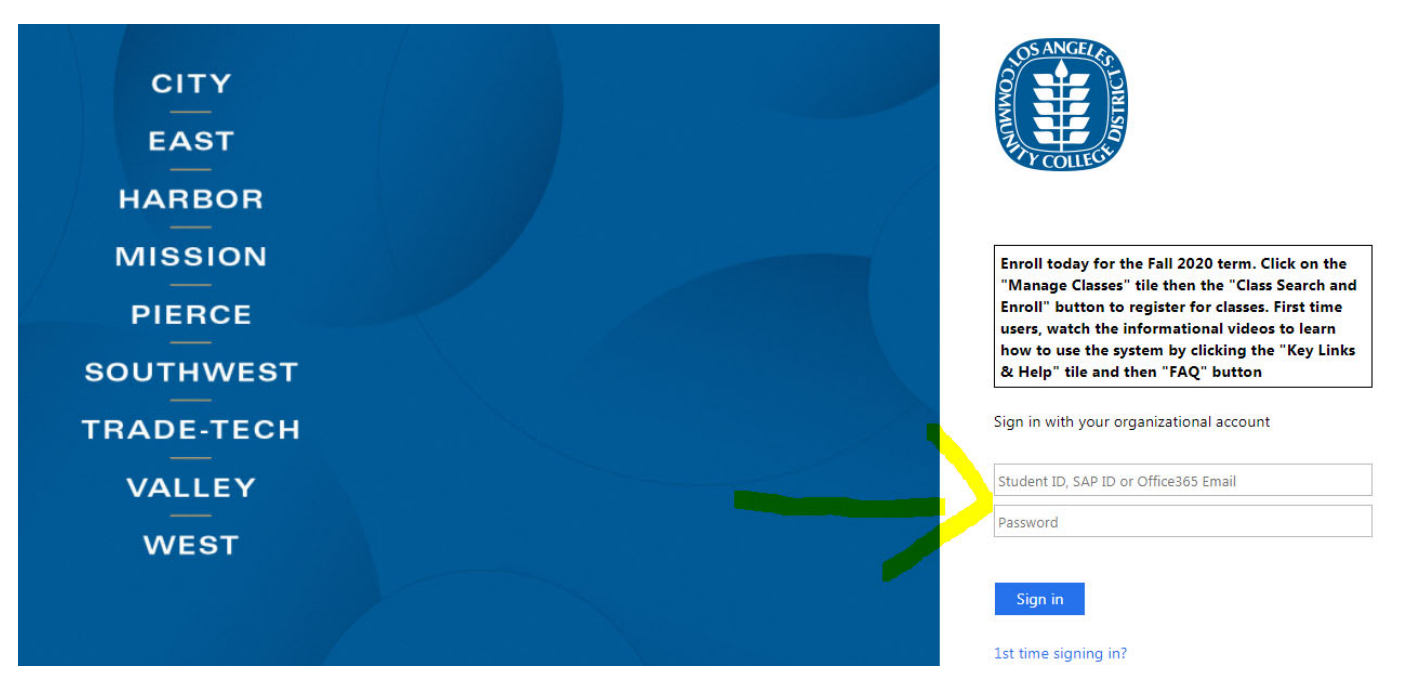

3. **If you are setting up your password for the first time**, you will need to re‐enter your LACC Student ID; your Old Password (default password), and create a New Password following the specifications listed below.

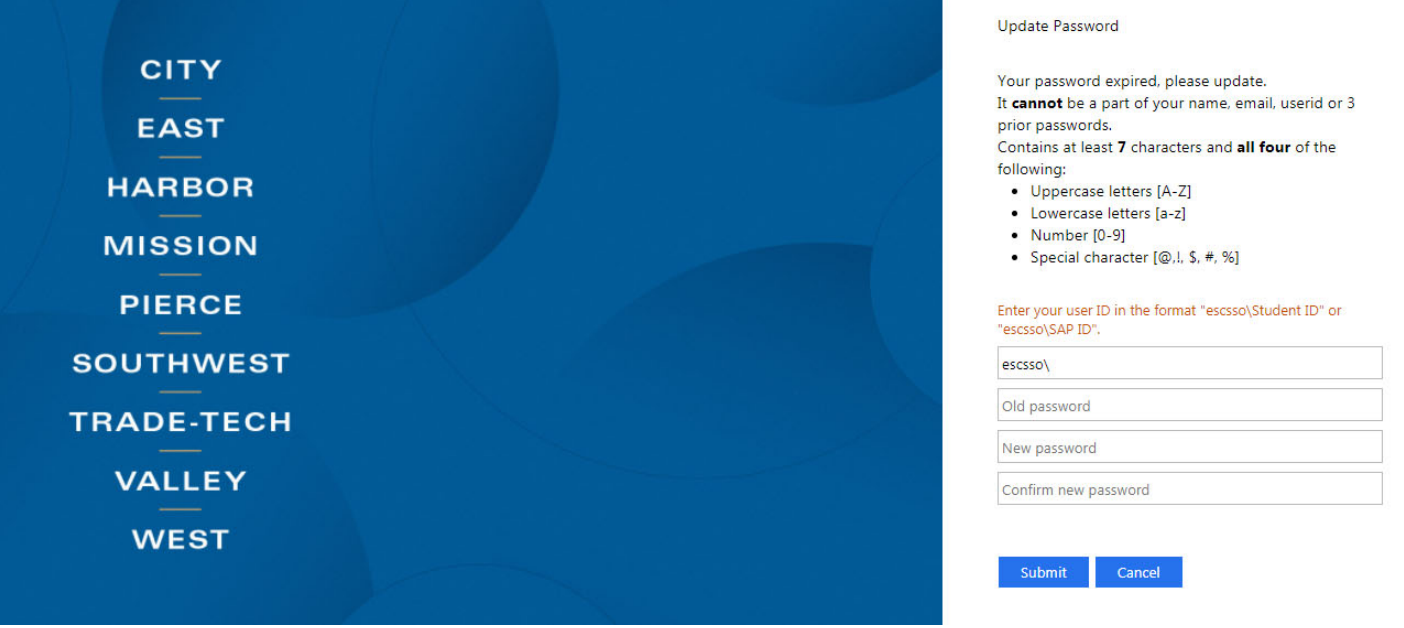

4. Once your new password is created, you will need to Sign-in again using your new updated password.

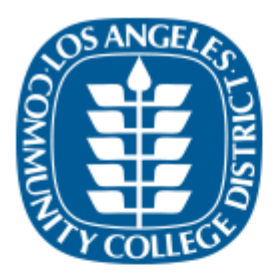

Update Password

Your password has been updated!

Please login with your new password. Click Here to go back to the Sign-in page. 5. Your Student Portal screen will look like this.

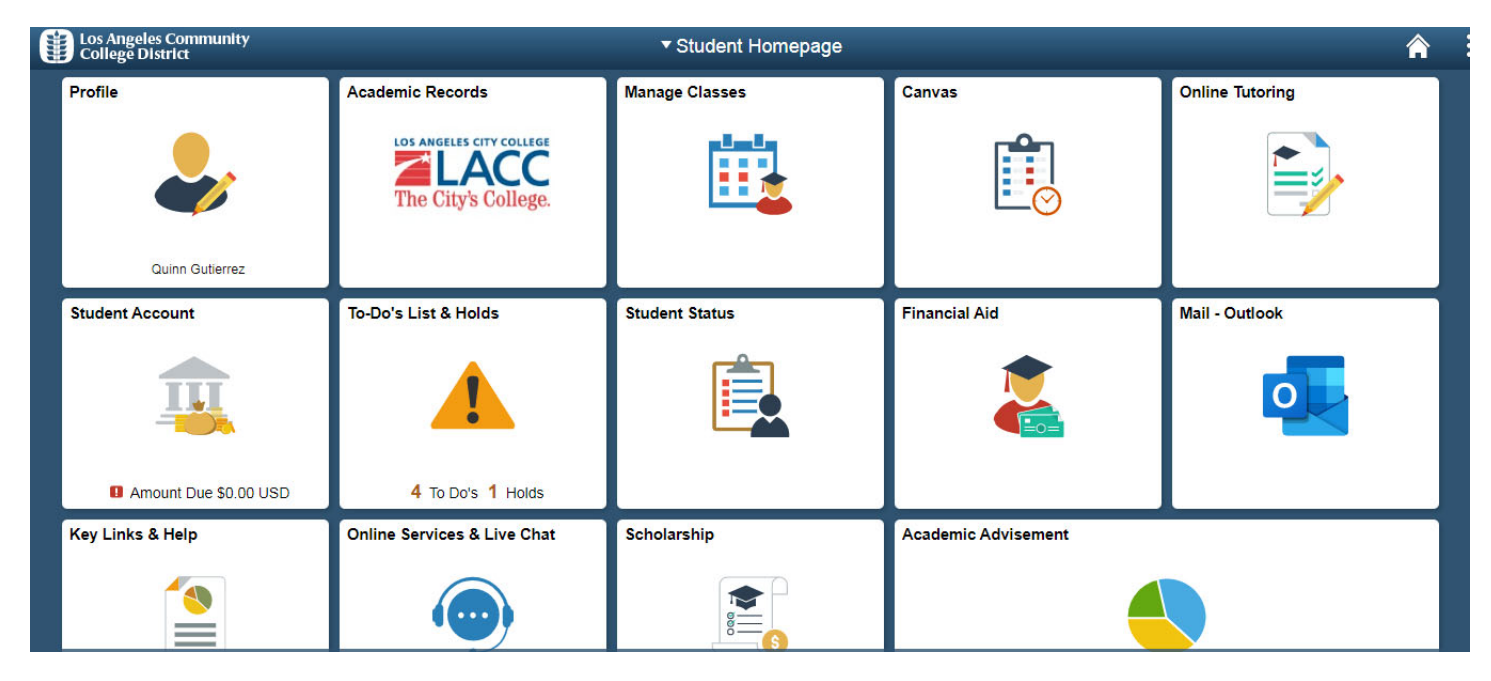

6. To initiate your K‐12 Dynamic Form **go to "To‐Do's Lists & Holds".** Then select, "Supplemental Application K‐12."

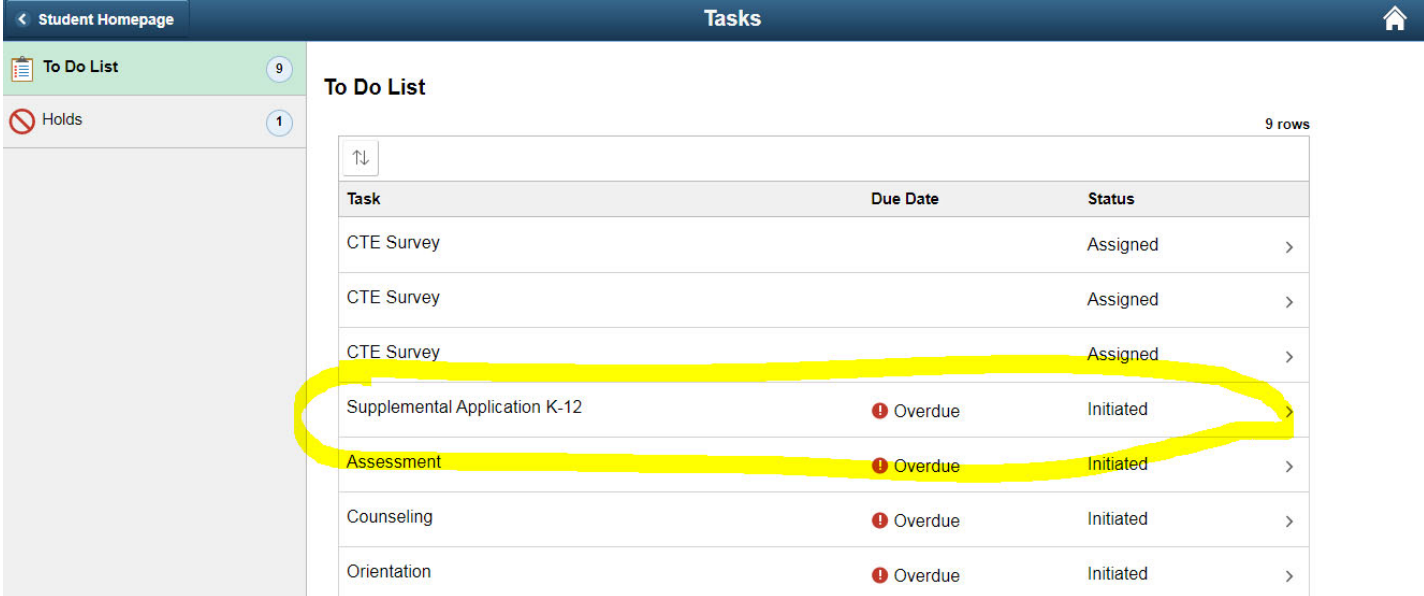

7. Select the campus/college offering the class you are planning to take. For **Los Angeles City College** click under "**LACC SSO Link**". This form will need to be completed and electronically signed by you, your parent/guardian (if you are under 18), and your K12 School Official (Most of the times, your College Counselor is the school official that approves this form).

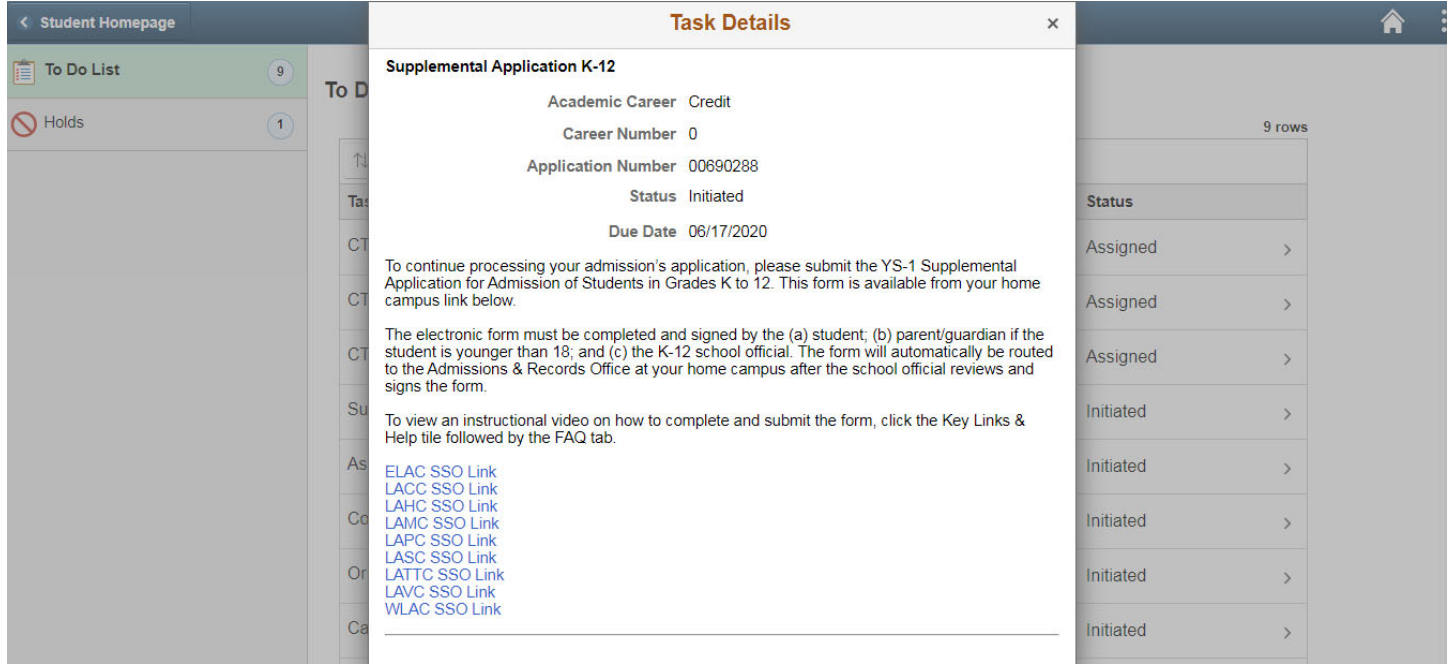

8. A new tab will open with the **Supplemental Application K12 form** that you will need to complete.

![](_page_3_Picture_173.jpeg)

### 9. First section "**K‐12 Student Information**". Make sure to complete all the information.

#### **Important:**

Fill out every field. **MI** (middle initial, if you have one).

For Student ID, please put your **LACC Student ID** #. It usually starts with #88… or #90…

Under **High School Information** – You will need to enter the name and email address of your school **counselor**.

If you are under 18, you must enter your parent/guardian's name and email address. You **cannot** use your own (student) email address.

Make sure to click under **Student Signature** to enter your name and last name to record your electronic signature.

![](_page_4_Picture_344.jpeg)

10. Second section: **"College Enrollment Information"**. Select the term you are applying form (Summer, Fall, Winter, Spring) and Year.

For Course name and number enter the class(es) you will be taking. **For Example**: "Psychology 11" or "Health 11". You **cannot** enter/edit any information under High School Official Only or High School Official Signature.

#### **COLLEGE ENROLLMENT INFORMATION**

![](_page_5_Picture_71.jpeg)

11. The last section will need to be completed by your parent/guardian. **As a student, make sure you go to the end of the page and "SUBMIT FORM".**

![](_page_5_Picture_72.jpeg)

Submit Form

## **12. NEXT STEPS:**

As soon as you submit the form, your parent will get an email from Dynamic Forms. Please remind them to check their inbox and spam/junk folders. They will need to click on the link provided, and create an account with Dynamic Forms. Once they create the account, and verify their email address, they will be able to see your completed form and electronically sign it.

You **cannot** sign your own form. The form **must** be signed by your parent/guardian if you are under 18.

Questions? Feel free to send us an email at **DualEnrollment@lacitycollege.edu**